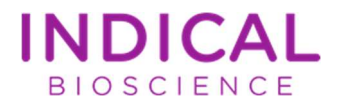

# IndiMag® 2 Quick Start Guide: Firmware Setup

### Further information and support

- Please make sure that the latest version of the IndiMag 2 software is installed on your device. You can check for the latest firmware version in the download section at www.indical.com/indimag2.
- IndiMag 2 Handbook: www.indical.com/indimag2
- IndiMag Pathogen IM48 Cartridge, and IndiMag Pathogen Kit w/o plastics Handbooks: www.indical.com/handbooks
- Technical assistance: support@indical.com

## Run protocol

- 1. The main menu is the starting point of the user interface. From here all other software functions can be accessed.
	- The main menu can always be reached by pressing the 'home' icon.

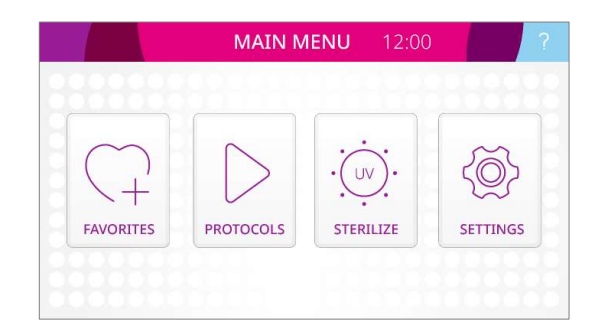

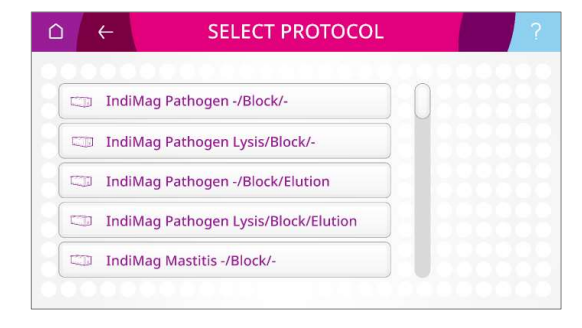

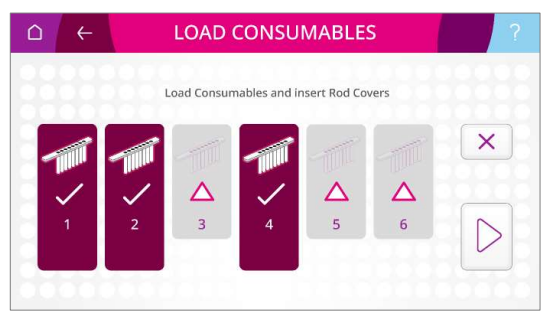

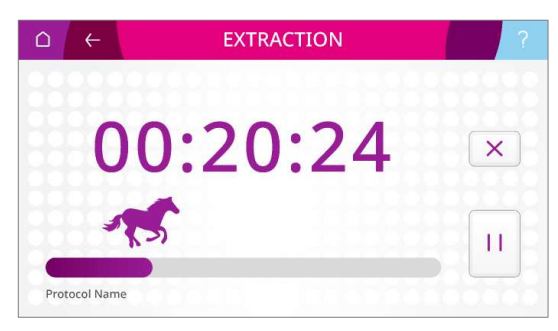

2. From the 'start / play' icon (PROTOCOLS) in the main menu, the saved extraction protocols can be accessed and run. To run an extraction process, select a protocol from the list.

3. Load the consumables into their dedicated positions in the IndiMag 2. Make sure all sample positions contain correctly installed rod covers, before starting the protocol by pressing the 'play' icon.

4. After the run has started, the name and the progress of the running extraction protocol is displayed on the screen. A countdown displays the remaining time until the protocol/run is completed.

#### Table 1. Main menu overview.

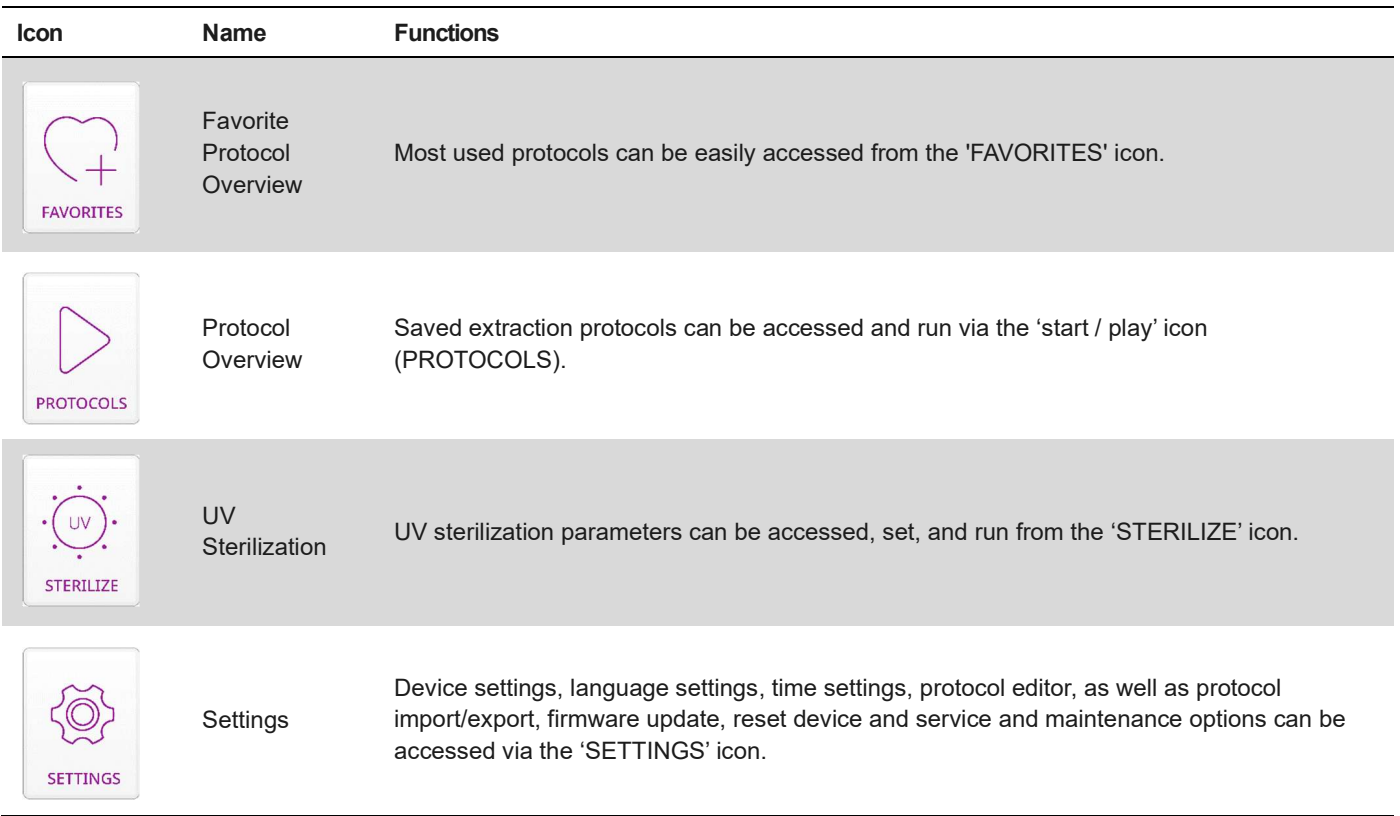

#### Table 2. List of user interface symbols and their functions.

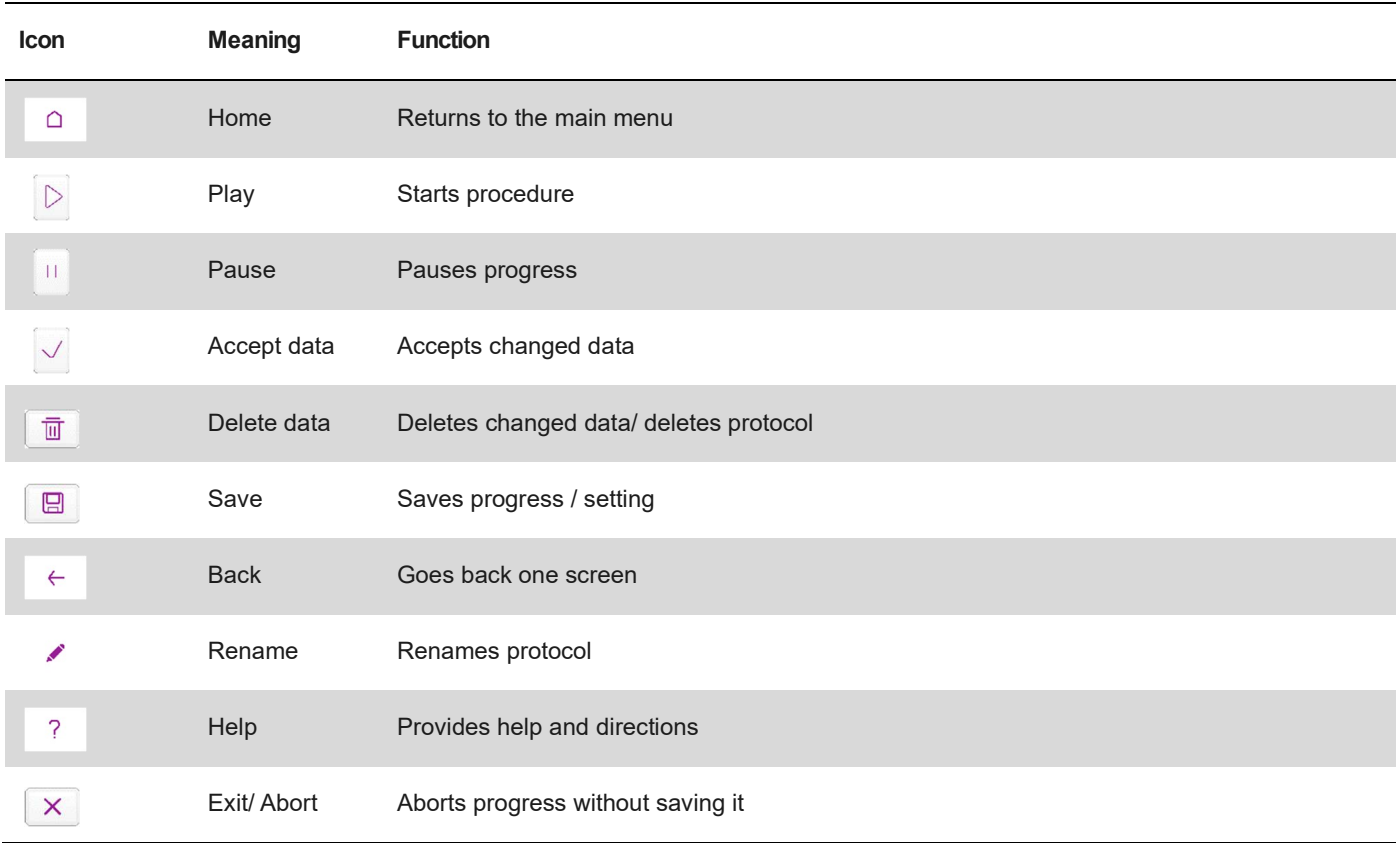

For up-to-date licensing information and product-specific disclaimers, see the respective INDICAL kit handbook or user manual. Trademarks: IndiMag® and INDICAL® (INDICAL BIOSCIENCE). Registered names, trademarks, etc., used in this document, even when not specifically marked as such, are not to be considered unprotected by law.<br>HB-2661-EN-001 04/2024 © 2024 INDICAL BIOSCIENCE GmbH, all rights reserved